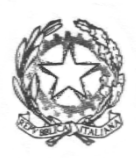

#### *Ministero dell'Università e della Ricerca* ALTA FORMAZIONE ARTISTICA E MUSICALE **CONSERVATORIO DI MUSICA "C. GESUALDO DA VENOSA"** POTENZA

# **PROCEDURA PER ISCRIZIONE ANNUALE AI CORSI DI VECCHIO ORDINAMENTO, DI BASE, PREACCADEMICI, PROPEDEUTICI JAZZ/MUSICA ELETTRONICA AD ESAURIMENTO E PROPEDEUTICI**

## **ALL'A.A. 2020/21**

**DEGLI ALLIEVI INTERNI SCADENZA: 13 novembre 2020.**

**LA DOMANDA DI ISCRIZIONE DOVRA' ESSERE EFFETTUATA ON-LINE COLLEGANDOSI AL SITO WWW.CONSERVATORIOPOTENZA.IT**

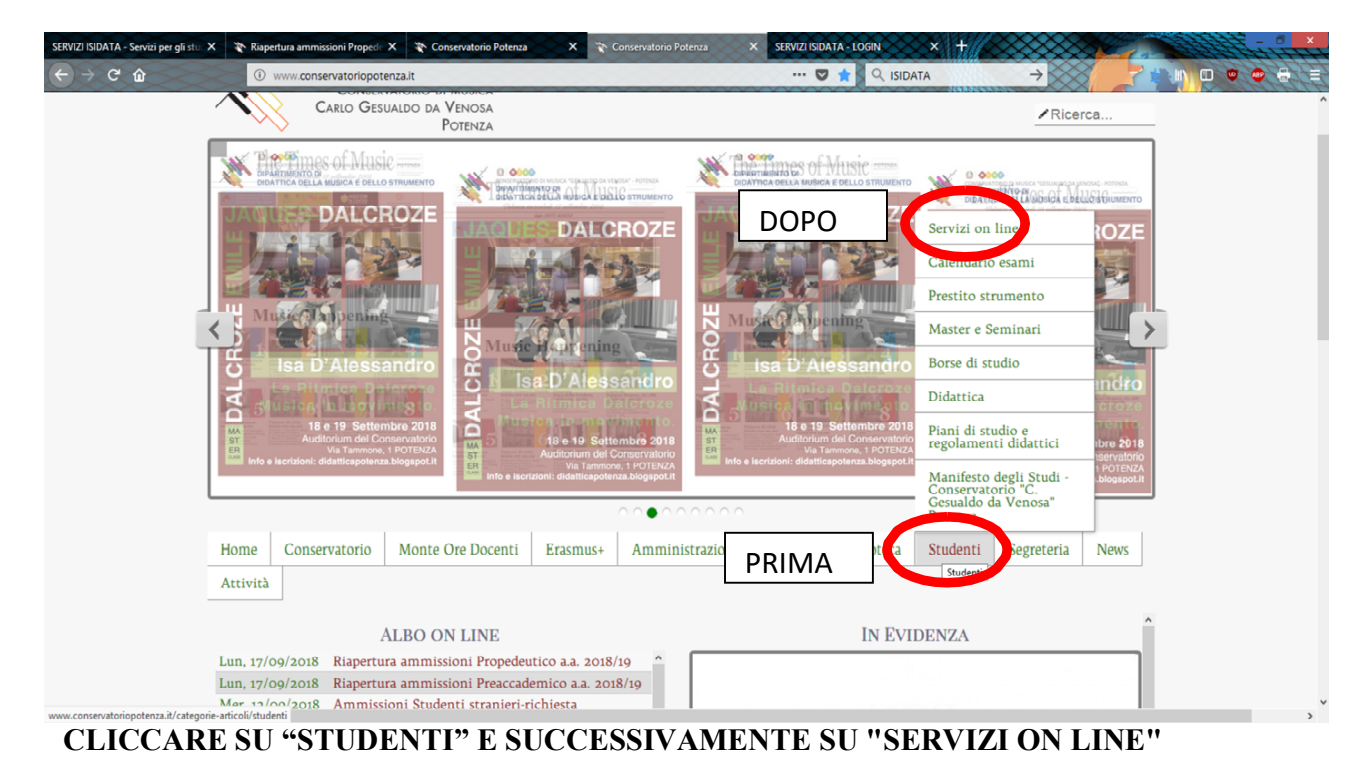

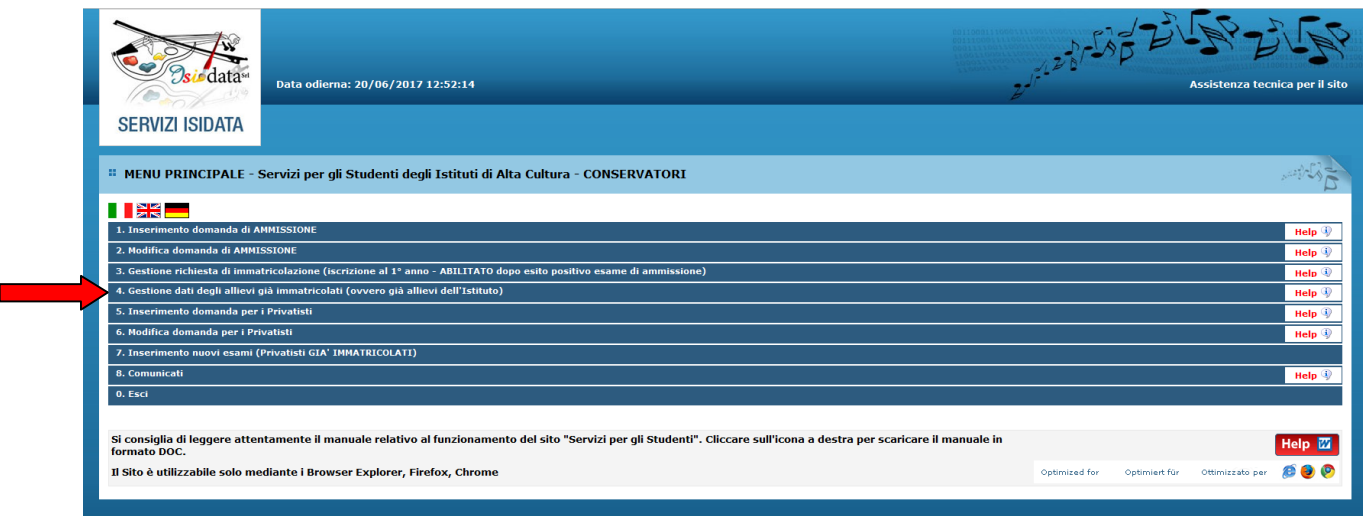

### **CLICCARE SUL PUNTO 4**

**4. Gestione dati degli allievi già immatricolati.**

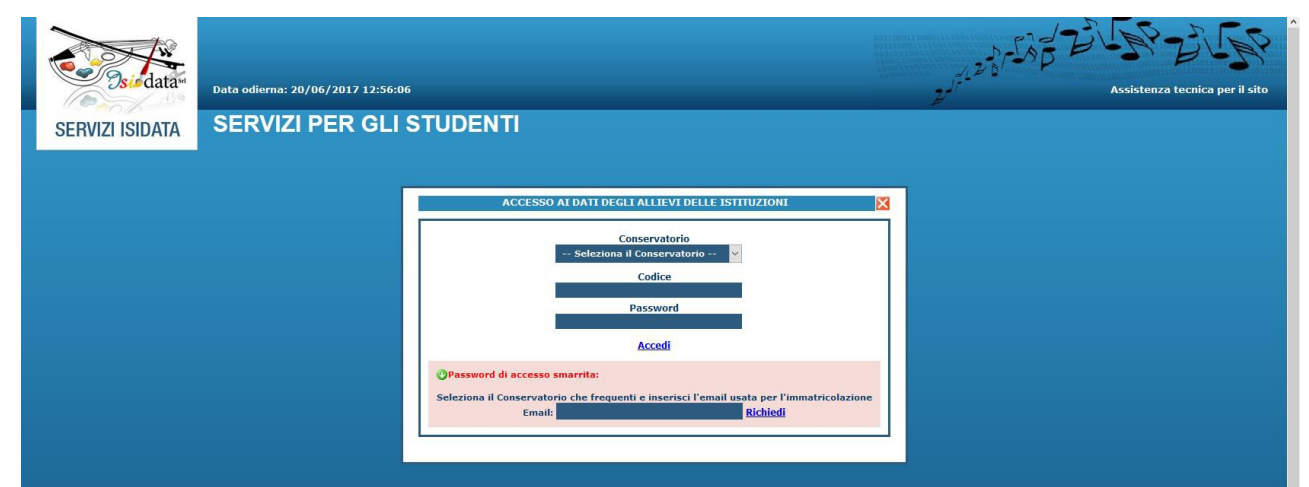

#### **SELEZIONARE "CONSERVATORIO DI POTENZA" E INSERIRE CODICE E PASSWORD**

In caso di smarrimento della password, inserire l'indirizzo E-mail che avete scelto per l'immatricolazione su ISIDATA e cliccare su: "Richiedi". Il sistema invierà all'E-mail indicata le credenziali relative.

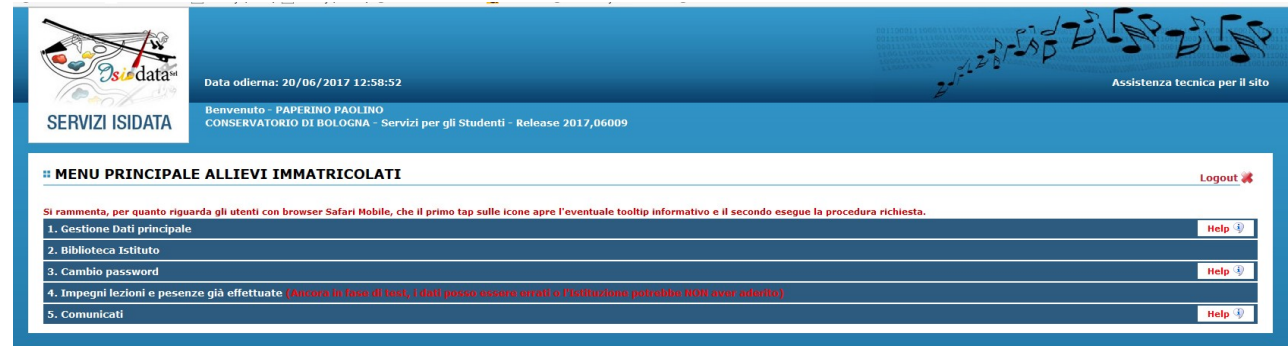

## **CLICCARE SUL PUNTO 1 "Gestione dati principali"**

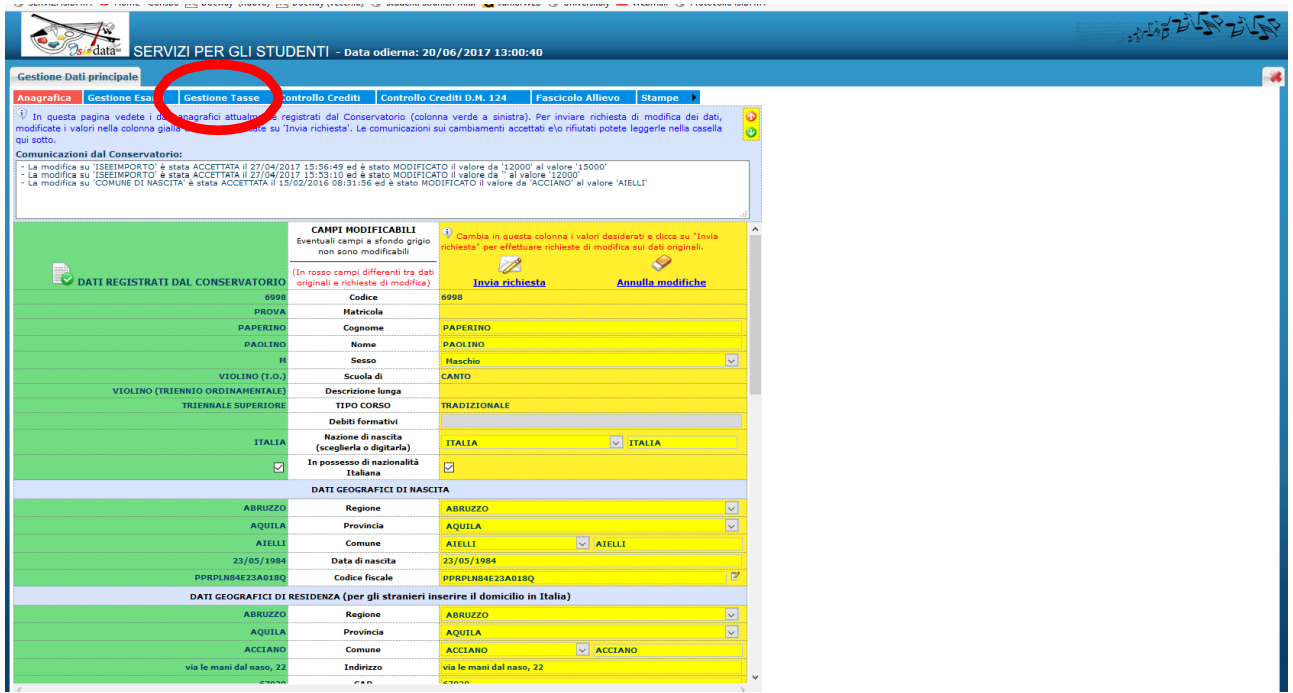

**CLICCARE SU "GESTIONE TASSE" PER INSERIRE I DATI REALTIVI AI VERSAMENTI EFFETTUATI**

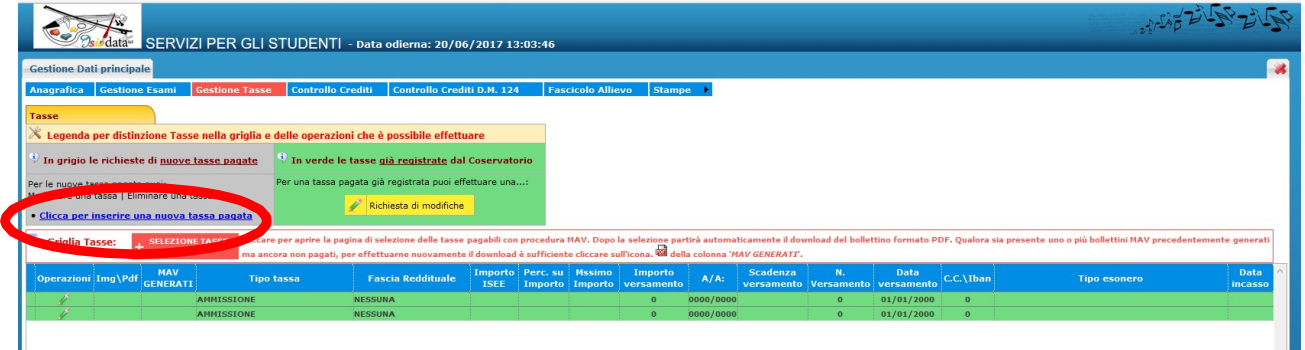

CLICCARE SU "**INSERIRE UNA NUOVA TASSA**" per inserire ogni versamento effettuato. Nella finestra che si va ad aprire indicare in:

**1. Tipo tassa,** qualora la tassa sia effettivamente dovuta, utilizzare esclusivamente le seguenti voci della tendina:

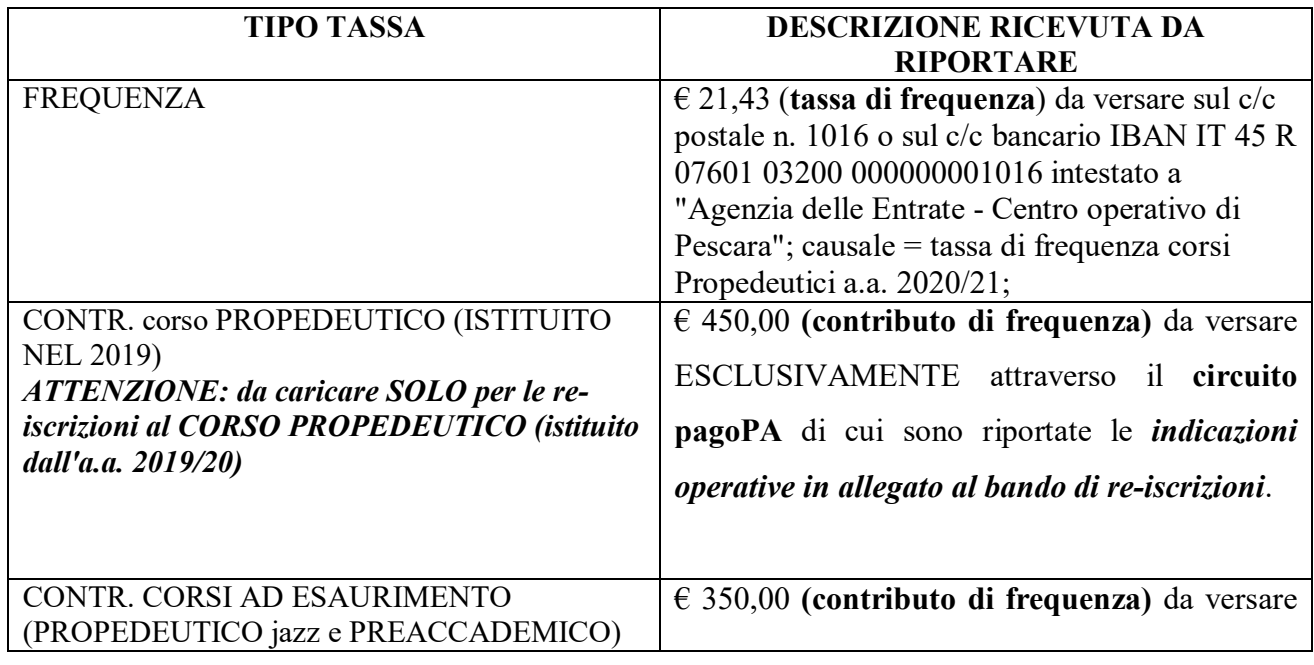

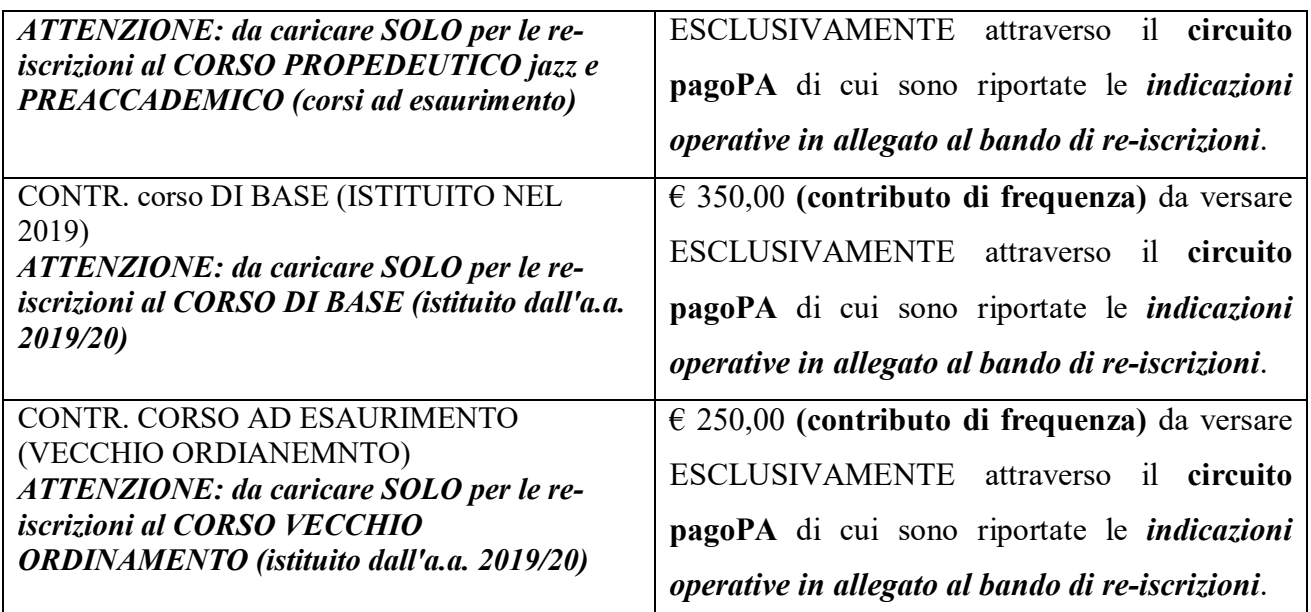

- **2. Data del versamento,** la data di pagamento riportata sulla ricevuta. NON È EDITABILE il campo nel caso si sia selezionato nella finestra "tipo di tassa" il "CONTR. corso PROPEDEUTICO (ISTITUITO NEL 2019)"
- *3.* **N. Versamento** riportare per i bollettini postali, il numero di VCYL *(Il "vcyl" è il codice identificativo del pagamento del bollettino postale. E' composto da quattro cifre e si trova sul timbro della ricevuta del bollettino pagato) mentre per i bonifici il codice TRN/CRO.* NON È EDITABILE il campo nel caso si sia selezionato nella finestra "tipo di tassa" il "*CONTR. corso PROPEDEUTICO (ISTITUITO NEL 2019)*"
- 4. **CCP/CCB** è inserito automaticamente dal sistema.
- 5. **Importo versamento:** digitare l'importo in Euro versato; in caso di esonero inerire l'importo " $0$ ".
- 6. Cliccare su "**Sfoglia**" per allegare le scansioni delle attestazioni dei versamenti, oppure delle ricevute dei bonifici.
- 7. **È necessario ripetere la procedura qui sopra riportata per ogni tassa/contributo versato.**

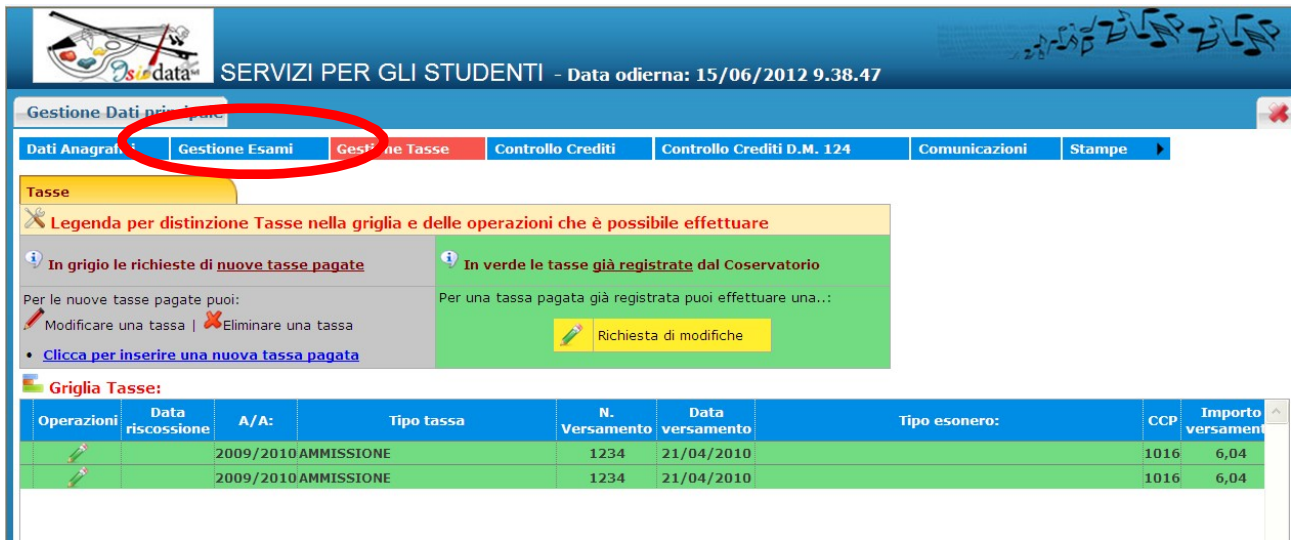

#### **CLICCARE SULLA SCHEDA "Gestione esami"**

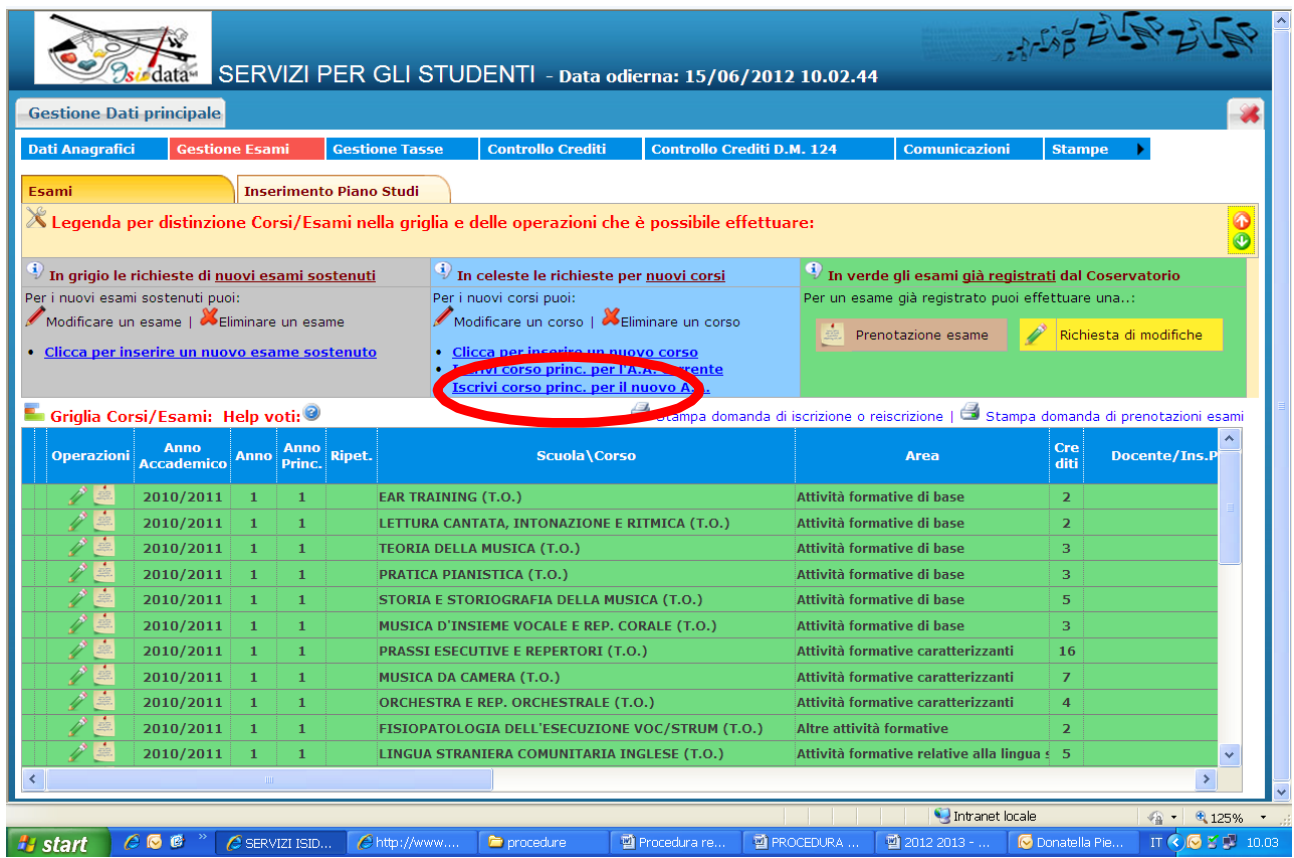

**CLICCARE SU "INSERISCI CORSO PRINC. PER IL NUOVO A.A."**

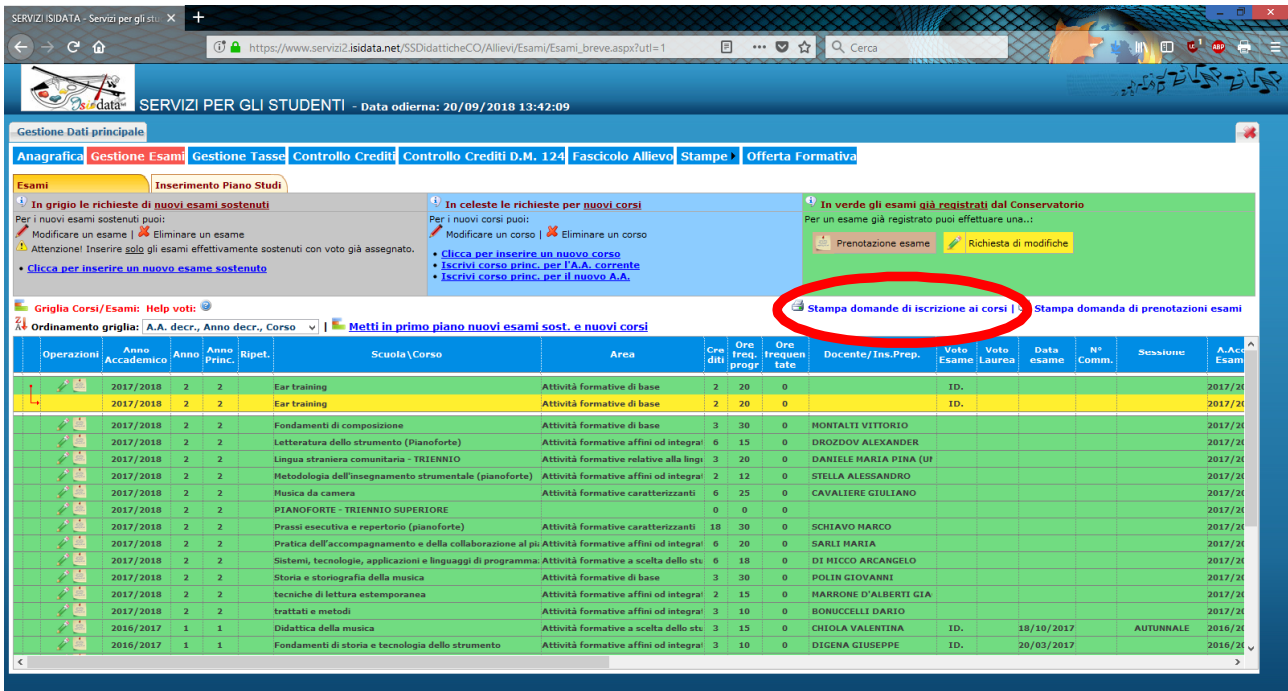

**CLICCA SU "STAMPA DOMANDA DI ISCRIZIONE AI CORSI"**

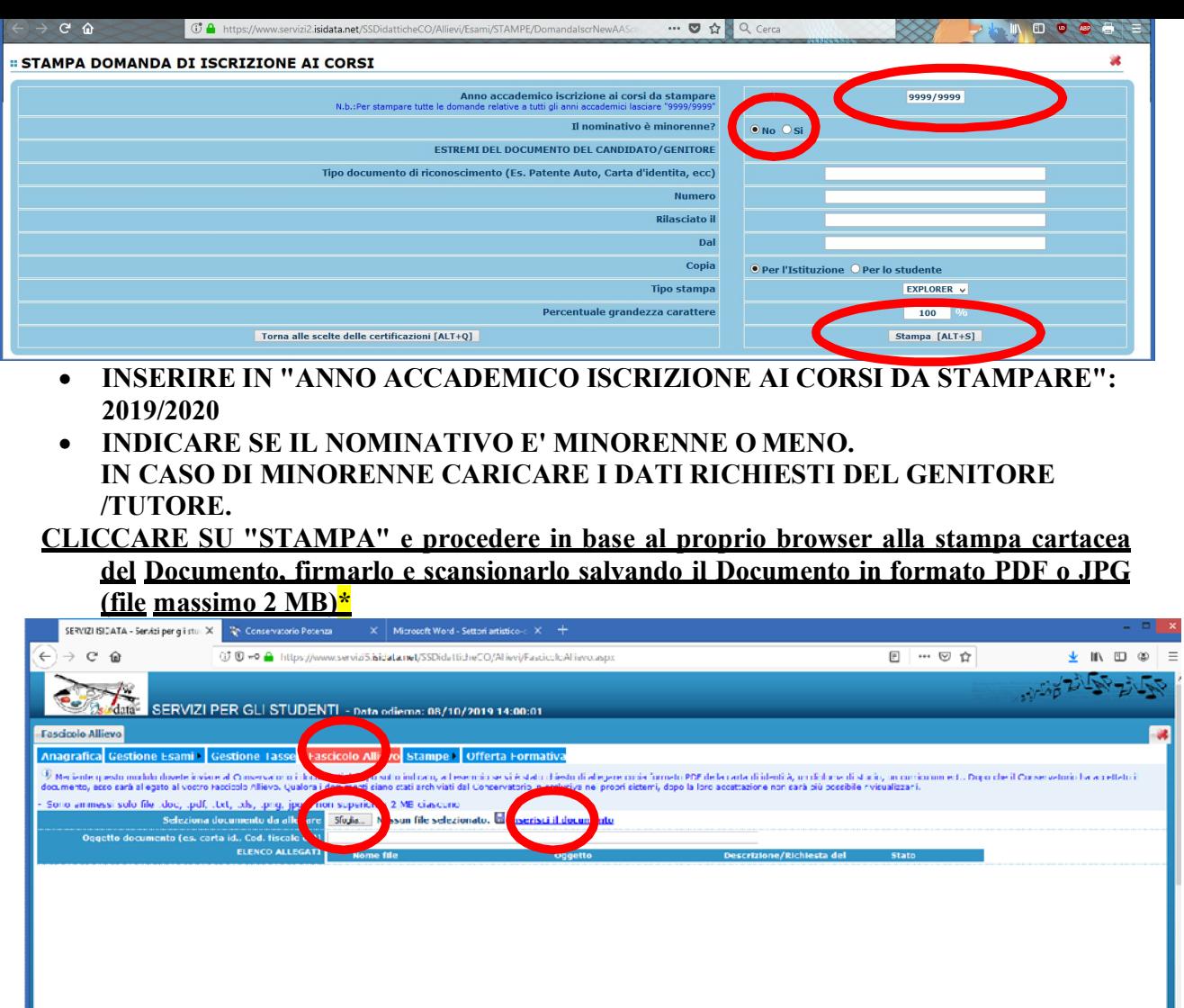

- **CLICCARE SULLA SCHEDA "Fascicolo allievo"**
- **PREMERE su "sfoglia"**
- **•** INSERIRE la domanda di iscrizione (vedi punto con \*) e CLICCARE SU "Inserisci il **documento" per caricare la domanda di iscrizione.**

**N.B. Si avvisano gli studenti che il piano di studi on-line ed i relativi esami sostenuti sono in fase di caricamento da parte della segreteria.**

#### **SI FA PRESENTE CHE LE DOMANDE SARANNO REGISTRATE DALLA SEGRETERIA DIDATTICA SOLO SE COMPLETE DI TUTTI I DOCUMENTI RICHIESTI.**